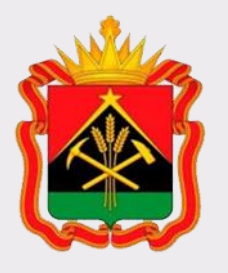

## **Государственная информационная система жилищно-коммунального хозяйства (ГИС ЖКХ)**

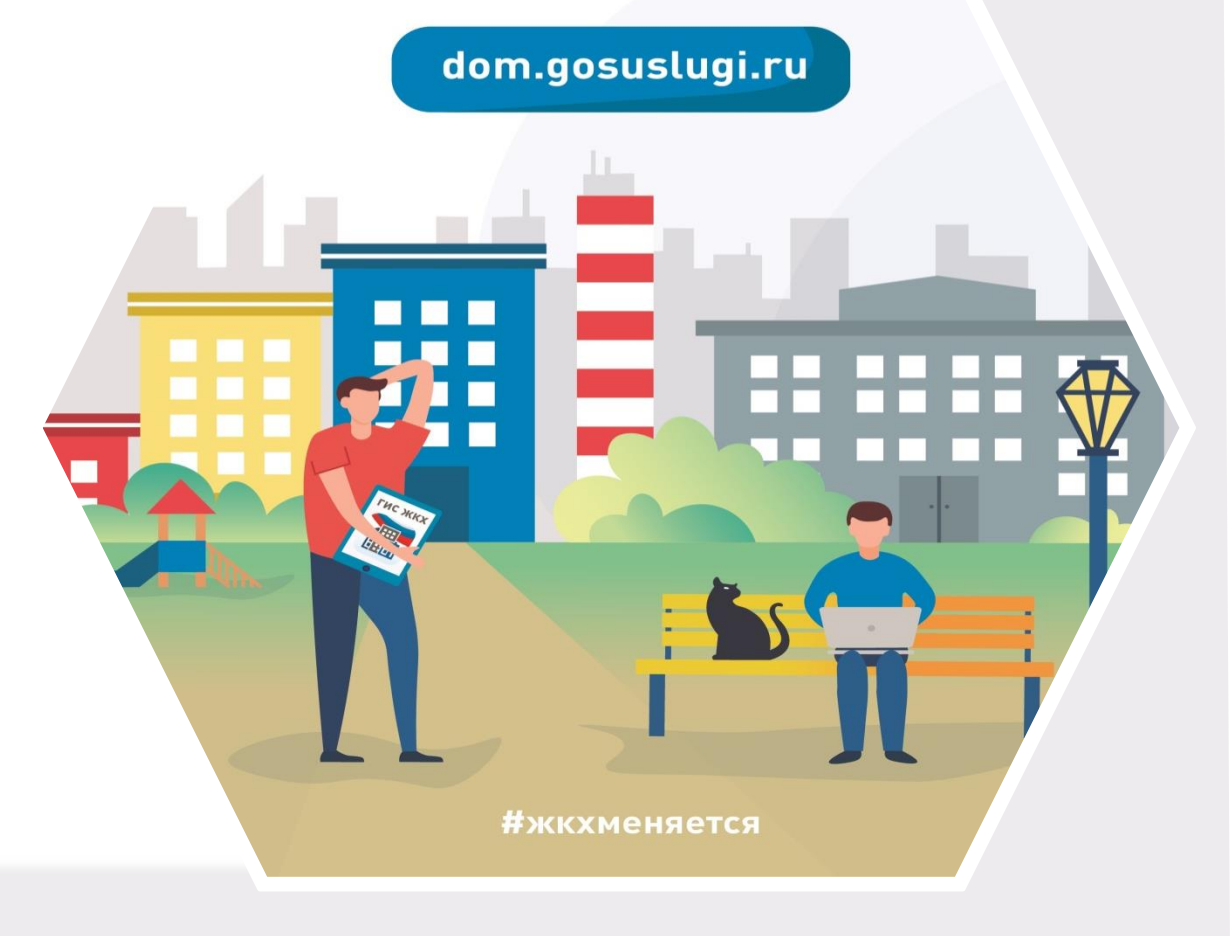

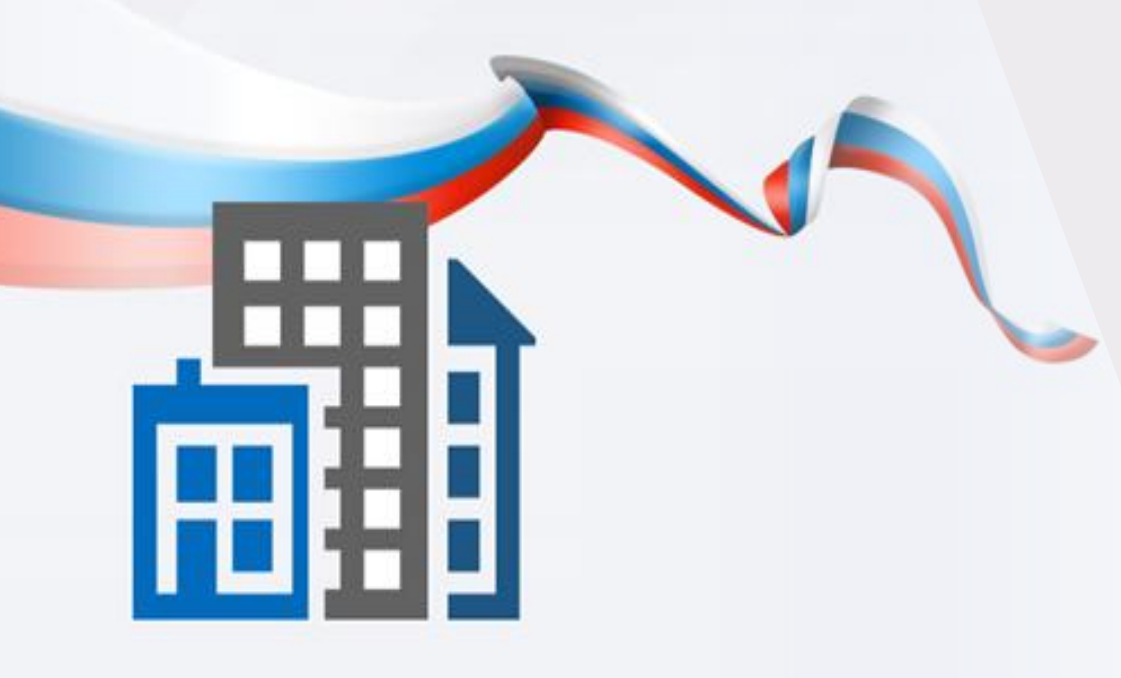

**ГИС ЖКХ — это единый ресурс, где собираются данные о состоянии ЖКХ со всей страны и всех участников рынка: через ГИС ЖКХ граждане могут взаимодействовать с управляющими и ресурсоснабжающими организациями, товариществами собственников жилья, органами власти различных уровней**

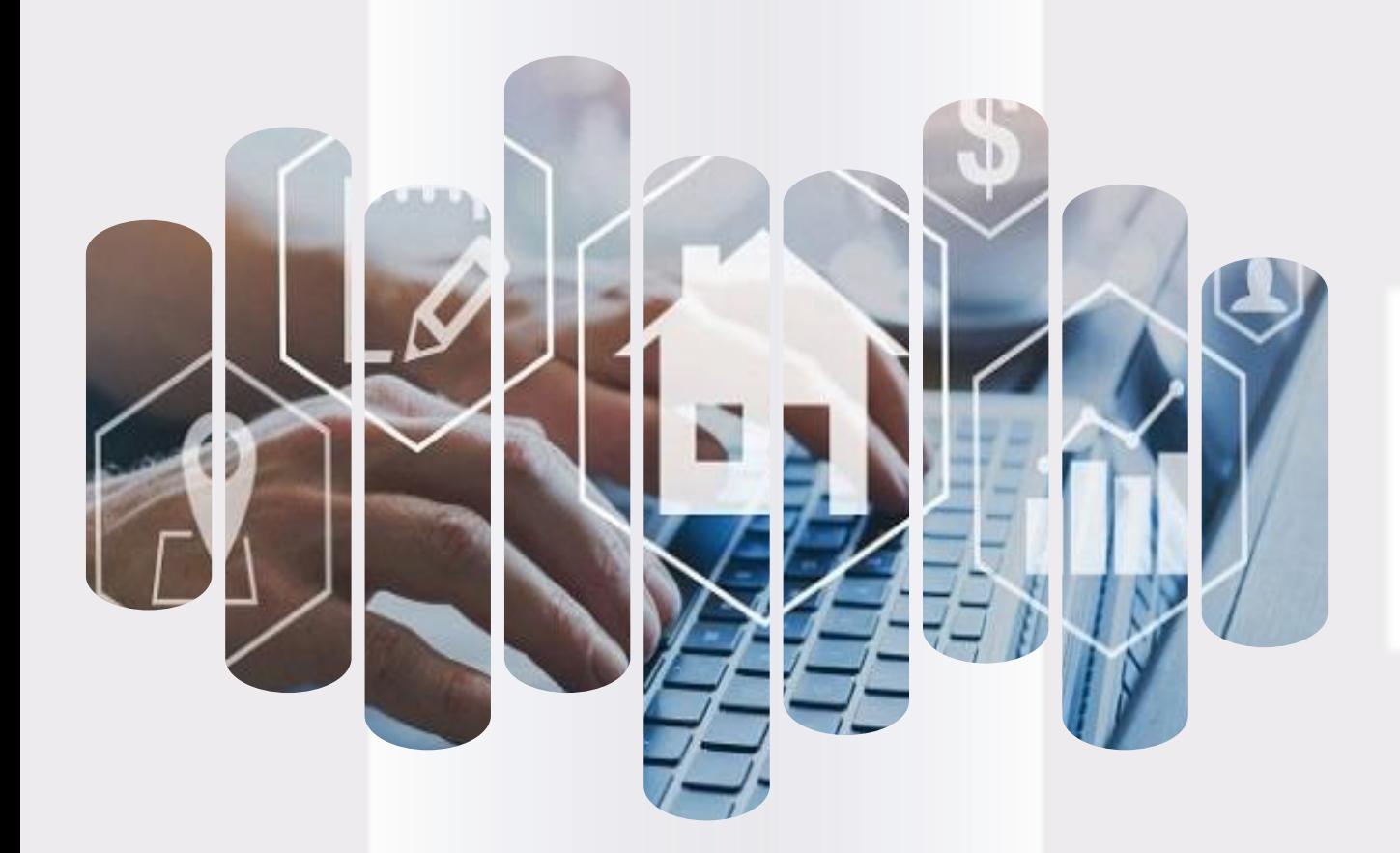

# **ГИС ЖКХ Задачи**

**Создание благоприятных отношений между собственниками и управляющей организацией**

**Повышение доверия к управляющей организации**

**Прозрачность деятельности управляющей организации**

**Возможность взаимодействия между собственниками и поставщиками ЖКУ и коммунальных ресурсов в режиме онлайн**

**Повышение уровня информированности собственников о доме**

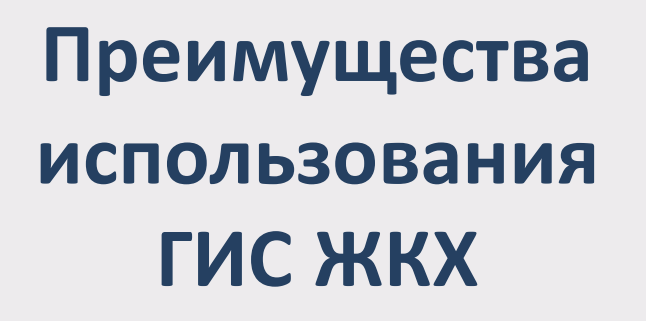

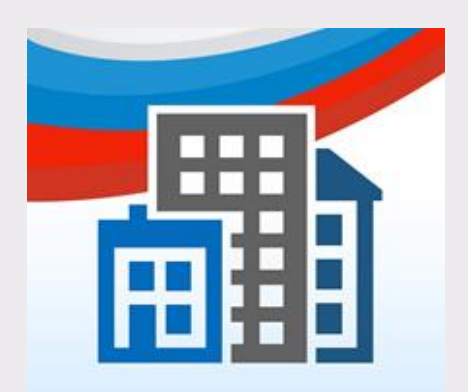

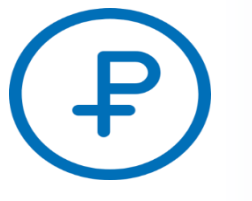

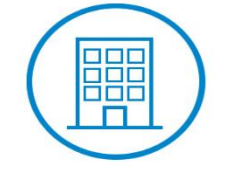

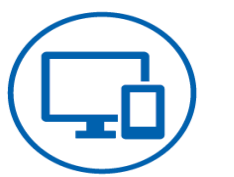

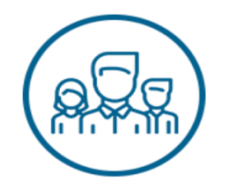

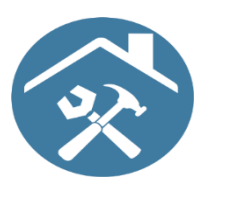

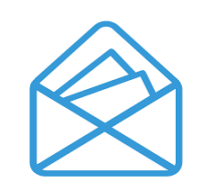

**Онлайн оплата услуг ЖКХ**

**Информация о доме, председателе и членах совета МКД**

**Уведомления об отключениях горячей воды**

**Онлайн голосования собственников жилья и участие в форумах**

**Информация о капитальном ремонте**

**Направление обращений и жалоб**

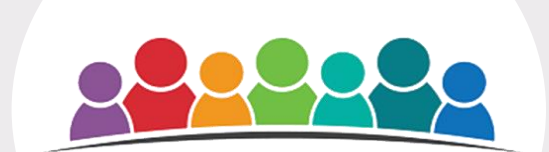

**Оплата счетов без комиссий**

**Информация о программах в сфере ЖКХ**

**Просмотр и подключение лицевых счетов**

**Возможности ГИС ЖКХ** ■ Ļ.

**Просмотр информации о задолженности за ЖКУ** 

**Отправка сообщений различным организациям и органам власти**

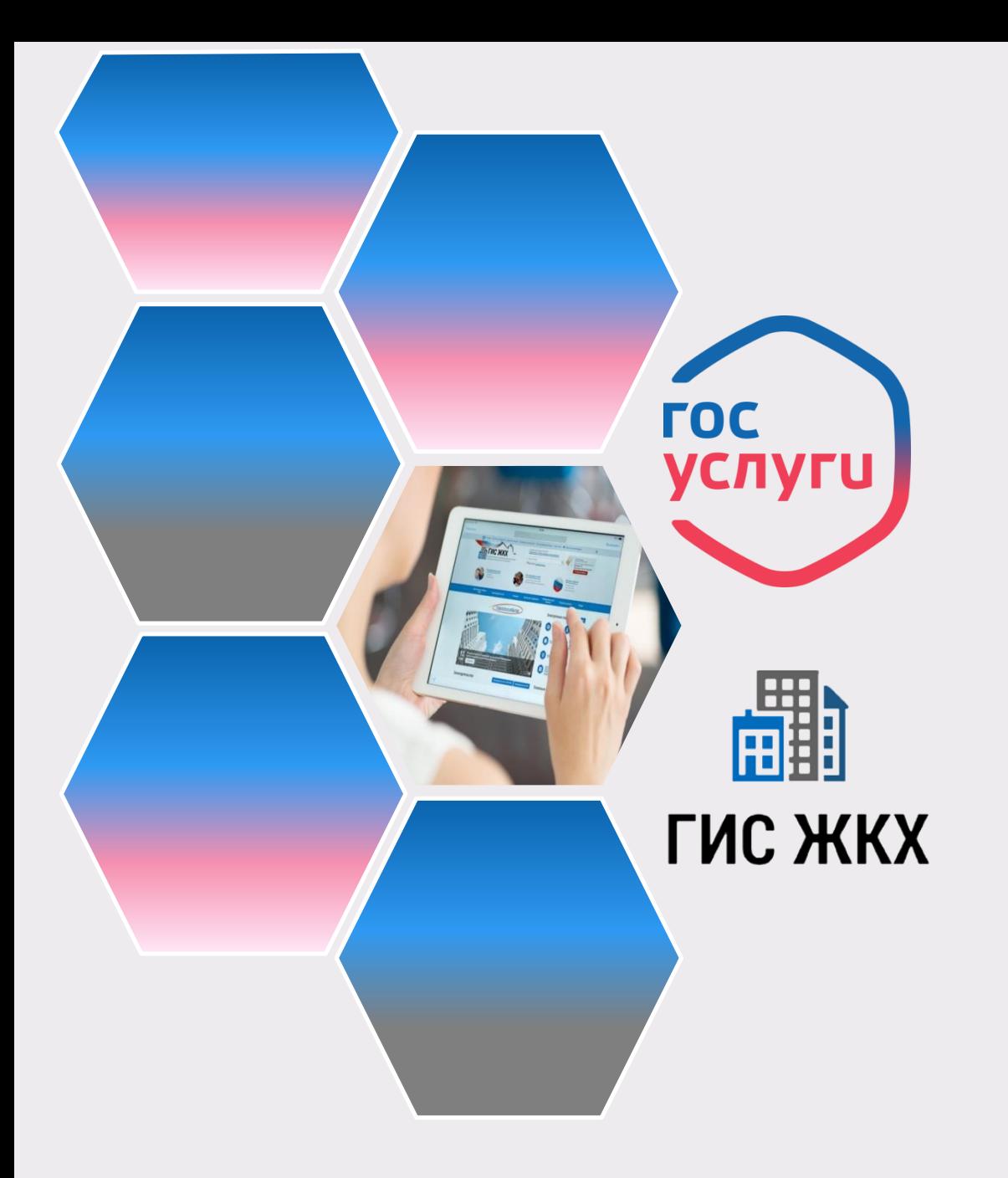

**На сегодня ГИС ЖКХ интегрирована с единым порталом государственных и муниципальных услуг (www.gosuslugi.ru), поэтому отдельная регистрация в системе не требуется — зайти можно через подтвержденную учетную запись «Госуслуг»**

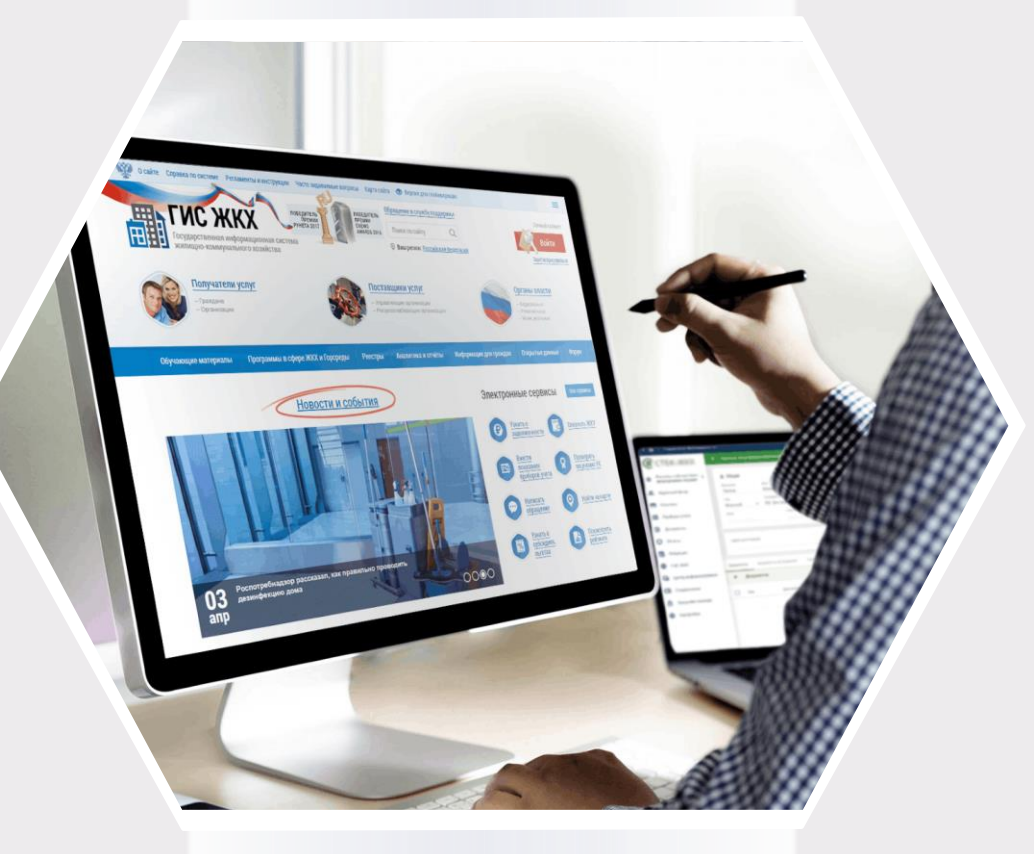

# **ГИС ЖКХ Вход в личный кабинет**

### **Для входа в личный кабинет требуется авторизация в ЕСИА\*. Откройте главную страницу официального сайта ГИС ЖКХ (https://dom.gosuslugi.ru/) и нажмите на кнопку Войти**

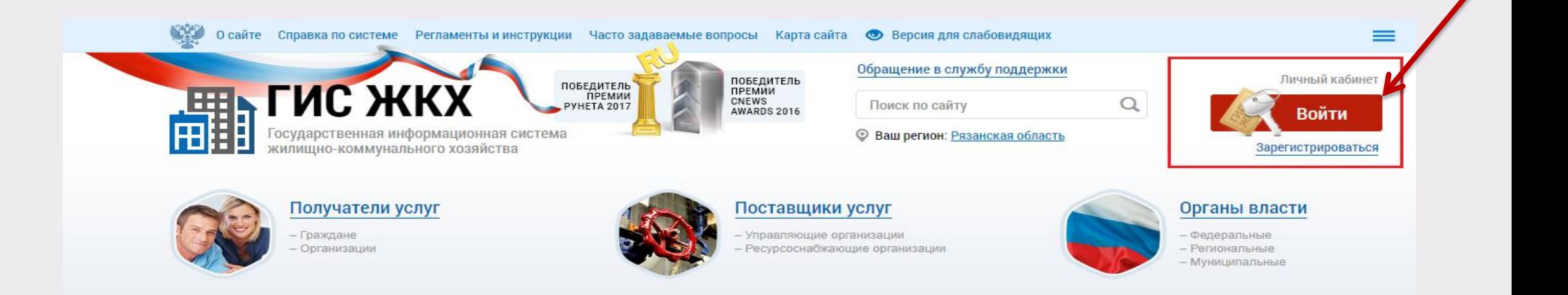

#### **\*Единая система идентификации и аутентификации**

### **Отображается страница для входа в ЕСИА**

### **Авторизация в ЕСИА возможна следующими способами:**

При помощи телефона/почты. Для авторизации при помощи телефона/почты введите номер мобильного телефона или адрес электронной почты, указанные при регистрации в ЕСИА, и пароль. Затем нажмите на кнопку **Войти**

При помощи СНИЛС.

**1**

**2**

Укажите личный страховой номер из 11 цифр. Номер СНИЛС указан на карточке обязательного пенсионного страхования. Введите пароль. Затем нажмите на кнопку **Войти**

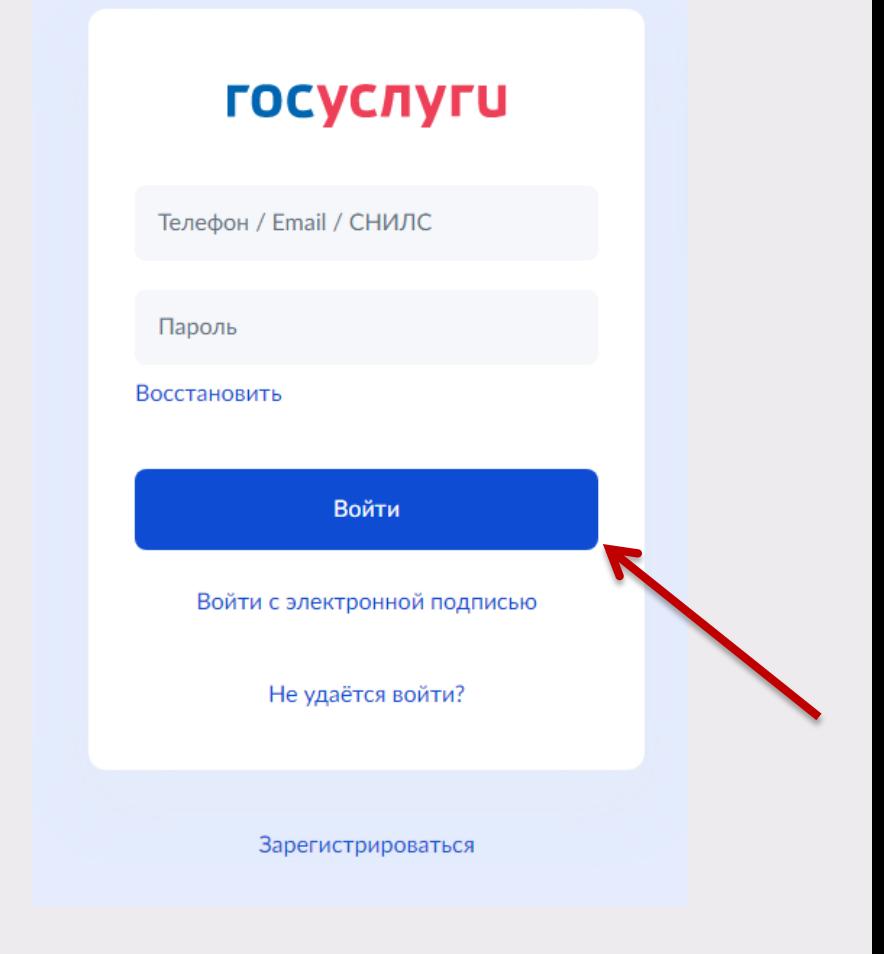

### **После авторизации в ЕСИА отображается форма выбора роли пользователя**

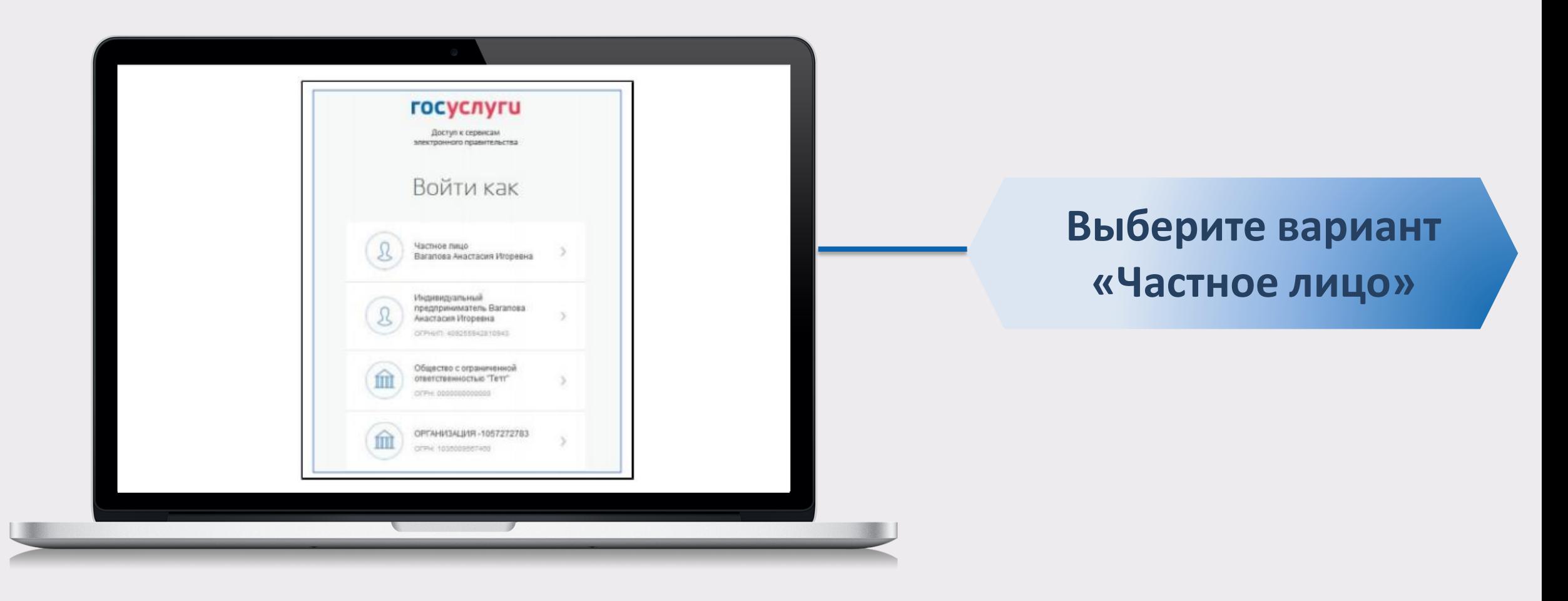

**При первом входе в личный кабинет ГИС ЖКХ отображается страница «Доступ гражданина в личный кабинет ГИС ЖКХ». На ней отображаются сведения о пользователе, введенные при регистрации в ЕСИА. При необходимости измените адрес электронной почты.**

![](_page_11_Picture_142.jpeg)

**Для продолжения работы необходимо принять условия пользовательского соглашения, установив галочку «Я принимаю условия пользовательского** ✓ **соглашения от собственного имени», и нажать на кнопку Войти**

**После входа в личный кабинет гражданина отображается главная страница личного кабинета**

![](_page_12_Picture_2.jpeg)

![](_page_13_Picture_0.jpeg)

# **ГИС ЖКХ Сведения о пользователе**

### **Сведения о пользователе**

![](_page_14_Figure_1.jpeg)

![](_page_15_Picture_0.jpeg)

**ГИС ЖКХ Сведения о доме и управляющей организации**

## **Сведения о доме и управляющей**

**Для просмотра информации о доме и управляющей организации перейдите на главную страницу личного кабинета**

**организации**

![](_page_16_Figure_2.jpeg)

### **Сведения о доме и управляющей организации**

**Для просмотра сведений о доме нажмите на гиперссылку в блоке «Помещение (жилой дом)»** Информация о доме

**Для просмотра сведений об управляющей организации дома нажмите на гиперссылку с ее наименованием в блоке «Управляющая организация»**

![](_page_17_Figure_3.jpeg)

![](_page_18_Picture_0.jpeg)

# **ГИС ЖКХ Подключение лицевого счета**

### **Подключение лицевого счета**

![](_page_19_Figure_1.jpeg)

**Функциональные возможности системы, такие как передача показаний приборов учета, просмотр статистики и другие возможности, доступны только при подключенном лицевом счете (ЛС) по конкретному помещению**

Подключить лицевой счет к Личному кабинету **Для подключения лицевого счета необходимо нажать на гиперссылку**

#### **в блоке «Действия»**

### **Подключение лицевого счета**

![](_page_20_Picture_76.jpeg)

![](_page_20_Picture_77.jpeg)

![](_page_21_Picture_0.jpeg)

# **ГИС ЖКХ Внесение показаний приборов учета**

### **Внесение показаний приборов учета**

![](_page_22_Figure_1.jpeg)

#### **Нажмите на гиперссылку**

Передать показания приборов учета

#### **на главной странице личного кабинета в блоке «Действия»**

**(***гиперссылка отображается, если подключен хотя бы один лицевой счет, и если исполнителями соответствующих коммунальных услуг размещена информация о приборах учета, установленных в помещении***)**

### **Внесение показаний приборов учета**

#### **Внесите показания приборов учета и дату снятия показания**

Внесение текущих показаний и объемов потребленных ресурсов по приборам учета

Период:

Адрес:

Июль 2022 г.

650055, обл Кемеровская, г Кемерово, ул Пролетарская, д. KB.

Номер лицевого счета:

Прошу считать указанные сведения о показаниях приборов учета официальным информационным сообщением и учесть переданные показания при расчете объема предоставленных коммунальных услуг в платежном документе за указанный расчетный период

![](_page_23_Picture_95.jpeg)

**Для отмены процедуры внесения показаний нажмите на кнопку Отменить**

**Нажмите на кнопку для подтверждения внесения показаний**

**Сохранить**

 $\times$ 

![](_page_24_Picture_0.jpeg)

![](_page_25_Figure_1.jpeg)

#### **Отображается окно для подтверждения оплаты**

![](_page_26_Picture_36.jpeg)

**Удостоверившись в верности приведенных на странице сведений, нажмите на кнопку Оплатить**

**Отображается окно для подтверждения оплаты Оплату можно произвести при помощи:** 

**кошелька «Виртуальный мир»**  *(при оплате картой «Почта Банка» - комиссия 0%)*

**карты любого банка** 

**1**

**2**

**VISA Mastercard MIVIP** *(комиссия 1,1%)*

**Для оплаты необходимо принять условия сервиса и тарифы, установив галочку и нажать на кнопку** ✓ **Оплатить**

![](_page_27_Picture_6.jpeg)

![](_page_27_Picture_85.jpeg)

![](_page_28_Picture_1.jpeg)

#### Информация по оплате

Место совершения

операции

Номер чека

Описание

Для оплаты укажите информацию по карте. Передаваемые данные защищены протоколом TLS.

![](_page_28_Picture_49.jpeg)

#### **Укажите информацию по карте и нажмите кнопку ОК →**

![](_page_29_Picture_0.jpeg)

# **ГИС ЖКХ Направление обращений**

# **Направление обращений**

#### Действия

#### **Нажмите на гиперссылку**

Направить обращение или жалобу

#### **на главной странице личного кабинета в блоке «Действия»**

![](_page_30_Figure_5.jpeg)

#### Обращения

![](_page_30_Picture_7.jpeg)

Прошу считать данное обращение (информационное сообщение) официальным обращением, направленным в соответствии с Федеральным законом от 02.05.2006 № 59-ФЗ «О порядке рассмотрения обращений граждан Российской Федерации». В соответствии с ч. 4 ст. 10 Закона № 59-ФЗ ответ на данное обращение прошу направить по моему адресу в системе (в мой личный кабинет в ГИС ЖКХ), а также по следующему адресу электронной почты:

 $\times$ 

#### **Заполните всю необходимую информацию о заявителе**

#### ИНФОРМАЦИЯ О ЗАЯВИТЕЛЕ

![](_page_30_Picture_78.jpeg)

# **Направление обращений**

### **Заполните поля формы добавления обращения**

![](_page_31_Picture_21.jpeg)

![](_page_32_Picture_0.jpeg)

# **ГИС ЖКХ Голосование по благоустройству**

### **Голосование по благоустройству**

Действия

![](_page_33_Figure_2.jpeg)

![](_page_34_Picture_0.jpeg)

# **Мобильное приложение ГИС ЖКХ**

# **Вход в мобильное приложение**

**Для скачивания и установки мобильного приложения ГИС ЖКХ перейдите в официальный магазин приложений, найдите мобильное приложение ГИС ЖКХ и установите его**

**После установки приложение автоматически добавится на ваше устройство и будет готово к использованию**

**Скачивание, установка и использование мобильного приложения ГИС ЖКХ бесплатны**

![](_page_35_Picture_4.jpeg)

**1**

**Для входа в приложение нажмите на иконку приложения в мобильном устройстве**

## **Вход в мобильное приложение**

![](_page_36_Picture_49.jpeg)

**Отображается экран входа в ЕСИА Введите мобильный телефон или почту, указанные при регистрации в ЕСИА Введите пароль и нажмите Войти**

# **Вход в мобильное приложение**

### **После входа открывается главный экран приложения**

**Кнопка вызова главного меню приложения в левом верхнем углу** 目

![](_page_37_Picture_3.jpeg)